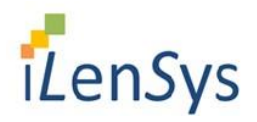

# **CurriculumPlus Installation User Manual**

**Version 2.0 29/11/2019** 

**Document Number**: iLensys\_CP\_003

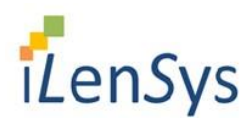

# **Table of Contents**

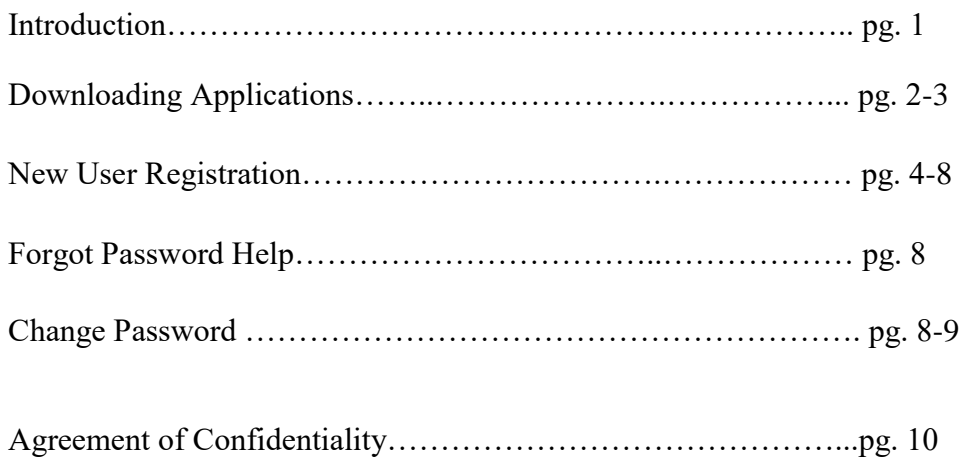

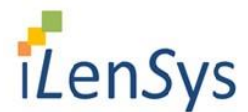

# **Introduction**

This document guides a user (student/staff of a college) through the necessary steps needed to use the CurriculumPlus Application

Students and staffs can access the application through Android devices, PCs and Laptops.

For further queries regarding the CurriculumPlus Application not covered in this user guide, please contact the iLenSys Technologies Pvt Ltd (0422 -2975757)

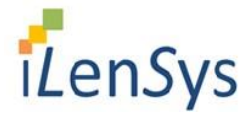

# **Installation**

Application installation has three steps

## **1. Downloading the device specific application**

The User must download a small application from college website mcet.in. To download the application, the student has to go to download section of mcet.in

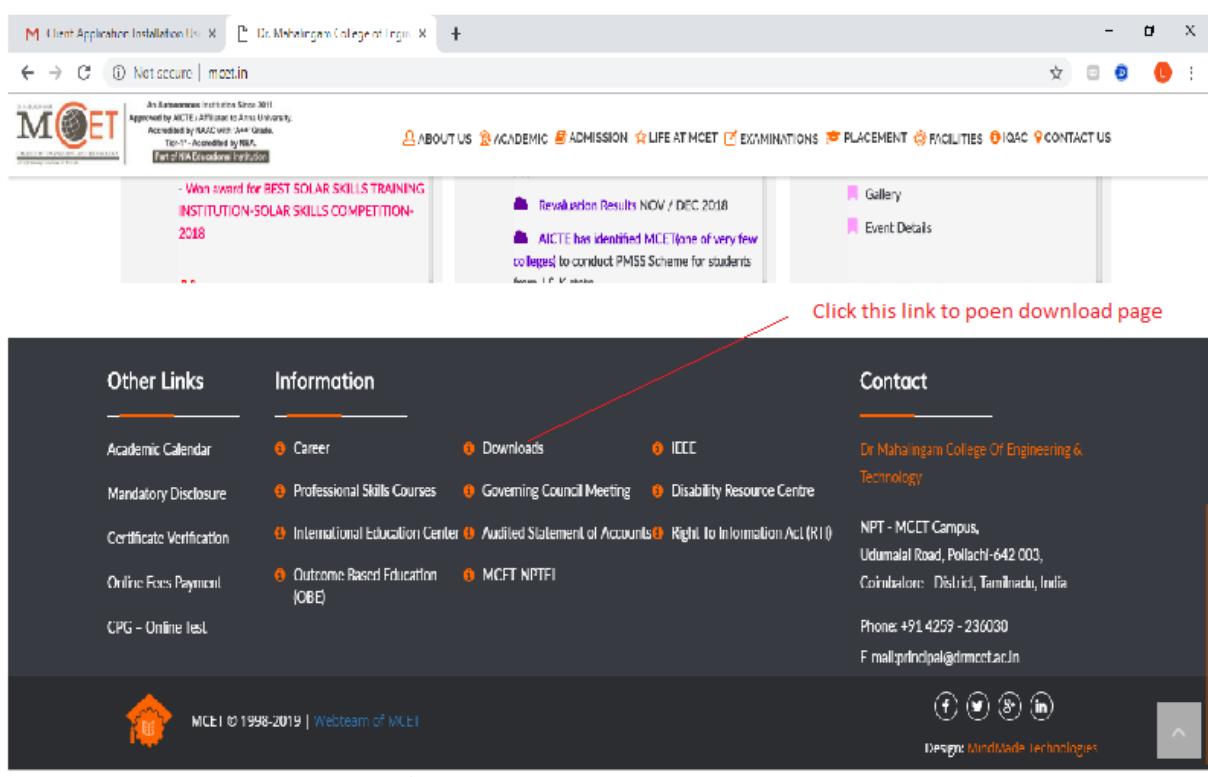

Once you click this download link, you will get mcet website's download page. In this download page, you can see several download links for different sections. Scroll down to **Others** section of the download page.

# **Others**

- Academic Dept MRM Input August'09 Download
- EZ Attendence Certificate (Ph.D) Download
- For Faculty Appraisal Form Download
- FDC Application Form Download
- FDC Report Download

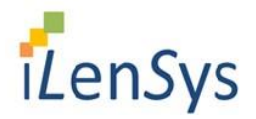

- EX Student ID Card Form Download
- EX Student Leave Form Download
- EX Student On Duty Form Download
- Training Form Staff & Supporting Staff Download
- EZ CurriculumPlus Applications Download

Here you will see "CurriculumPlus Applications - Download" link.

You will get the following web page.

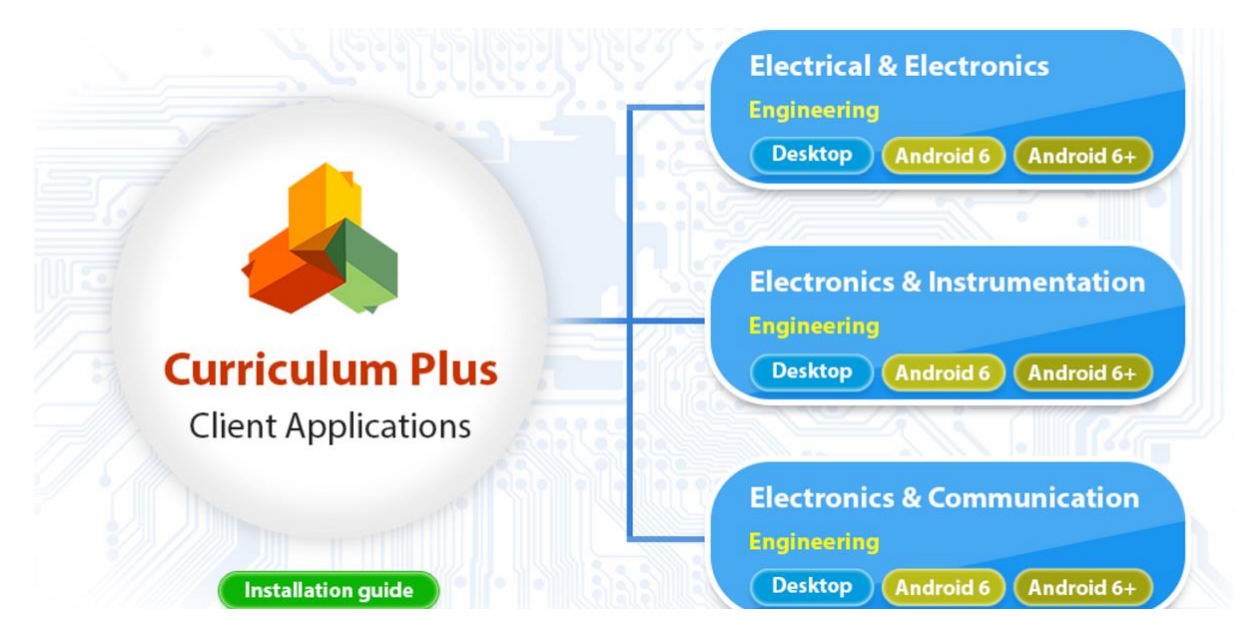

In this web page, there will be three Blue Coloured Boxes with download links as Desktop and Android for android devices and Windows PCs / LAPTOPS. Students may download the application relevant to their department. For example, ECE student should download android or desktop application by clicking the links from the Electronics & Communication Box.

## **2. Installation**

#### **Android Devices**

If you are using android tablets or mobile devices, you can download "Android Application" by choosing the **Yellow colored** link.

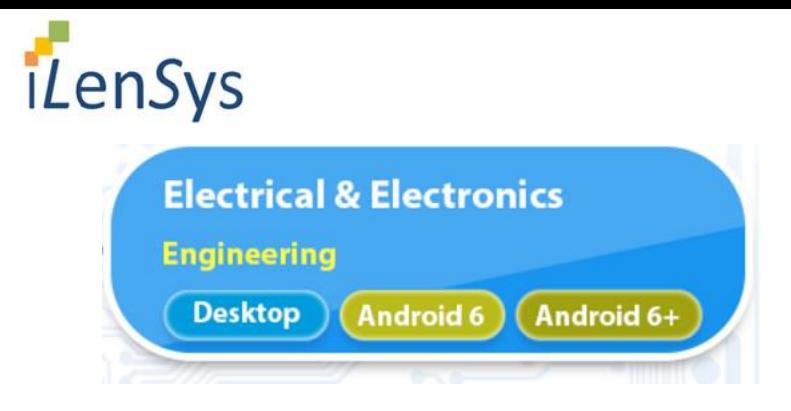

Download the proper android application to your tablet device. Just install this apk in your android tablet or mobile. While installation, please change your settings to allow this application to install. The application will be installed in your device and an icon (as shown below) will appear in your Android Device.

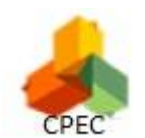

### **PCs and Laptops**

If you are using PC or Laptop, you can download "Desktop Application" by choosing the **Blue colored** link

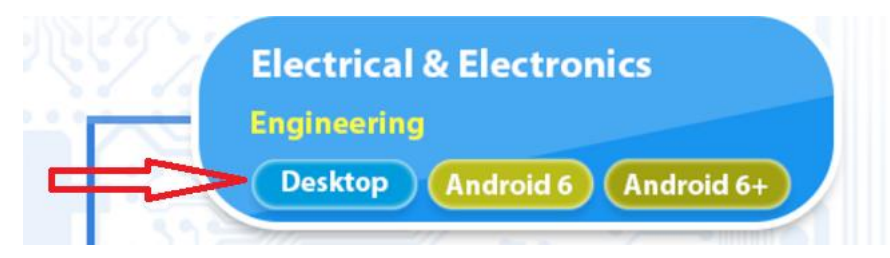

Click this Desktop button. One installer will be downloaded. Double click this exe file to install the CPEE application by clicking Next button till final step.

After installation, you will get one CPECE / CPEEE/ CPEIE icon in your desktop.

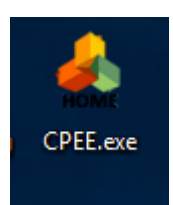

## 3. **Registering the device**.

After installing the application, you can start accessing the CurriculumPlus application by registering your device for first time.

If you open the application for the very first time, you will get one registration form as shown below.

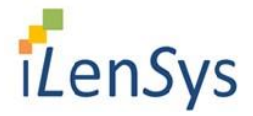

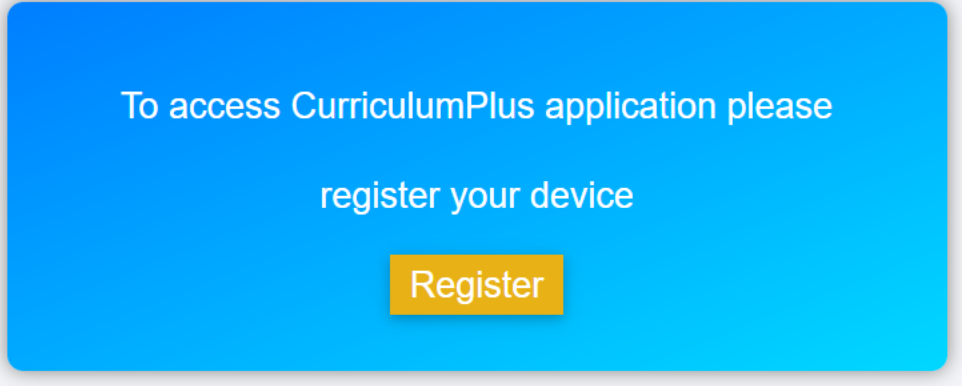

Click the "**Register**" button. On clicking it, a registration form appears as shown below,

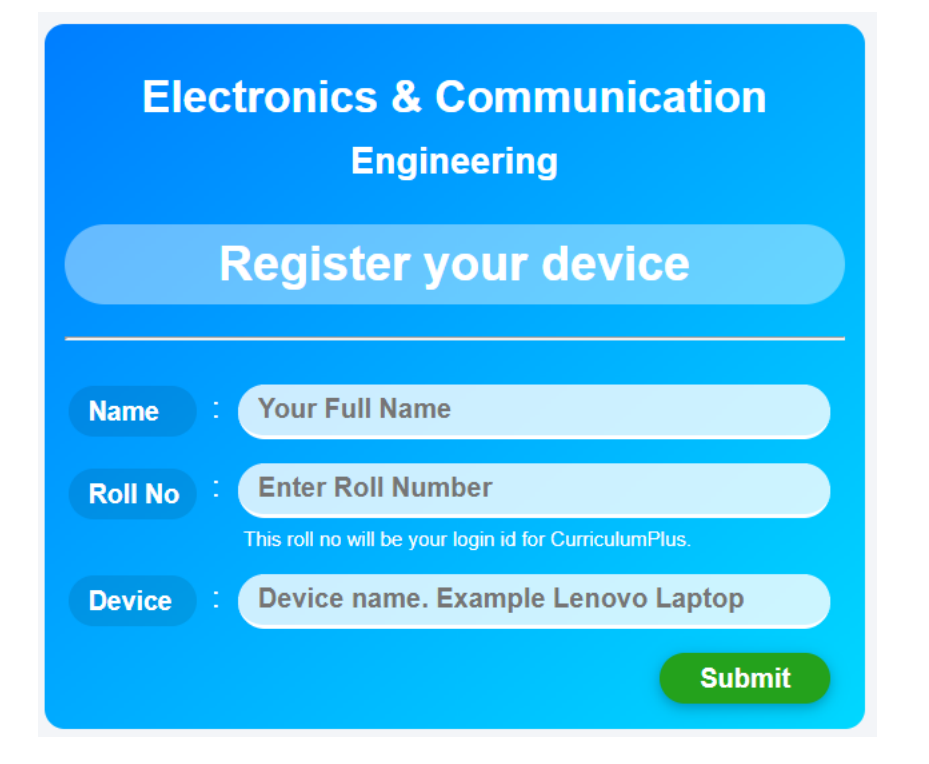

Users will be asked to enter the following information (all items in are required):

#### **Name — First and Last**

Enter the user's first and last name.

#### **Roll No**

Enter Students roll no or Staff's employee Id (This will be your login id to access the application)

#### **Device**

Enter the name of the device you are registering. For example (PC , LAPTOP, Tablet, Mobile etc)

Enter these values and submit the form. Below is the sample filled form

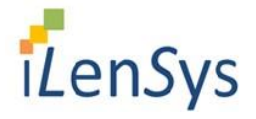

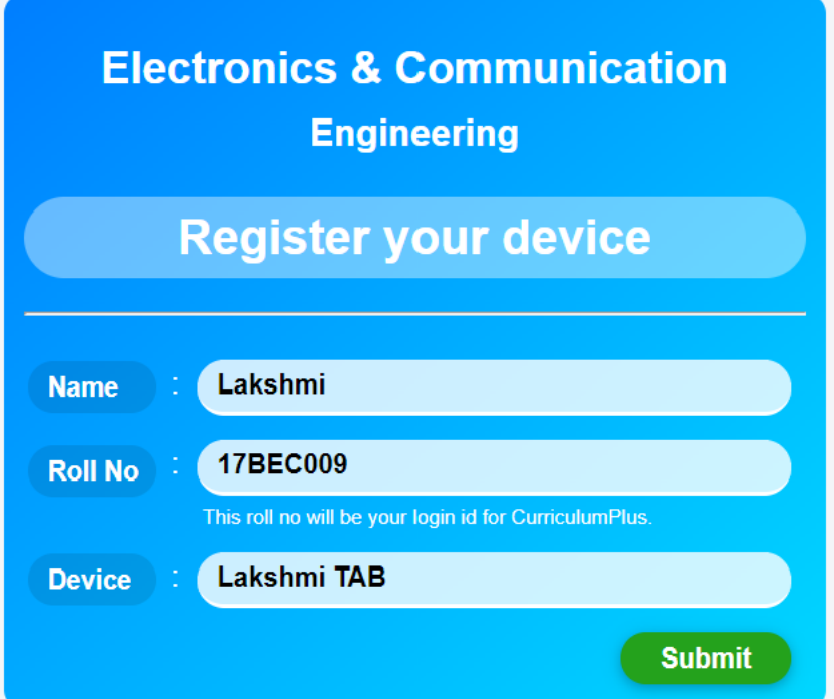

Once submitted, your device will be automatically registered and you will get response screen as shown below.

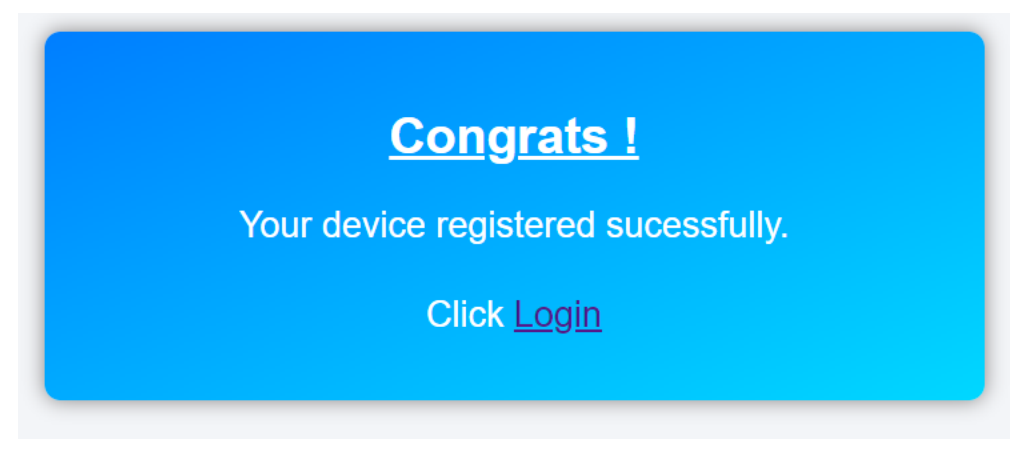

Now, you can access the application by clicking on the Login link. You will get the following screen of CurriculumPlus application

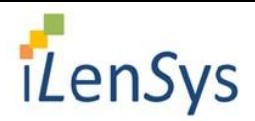

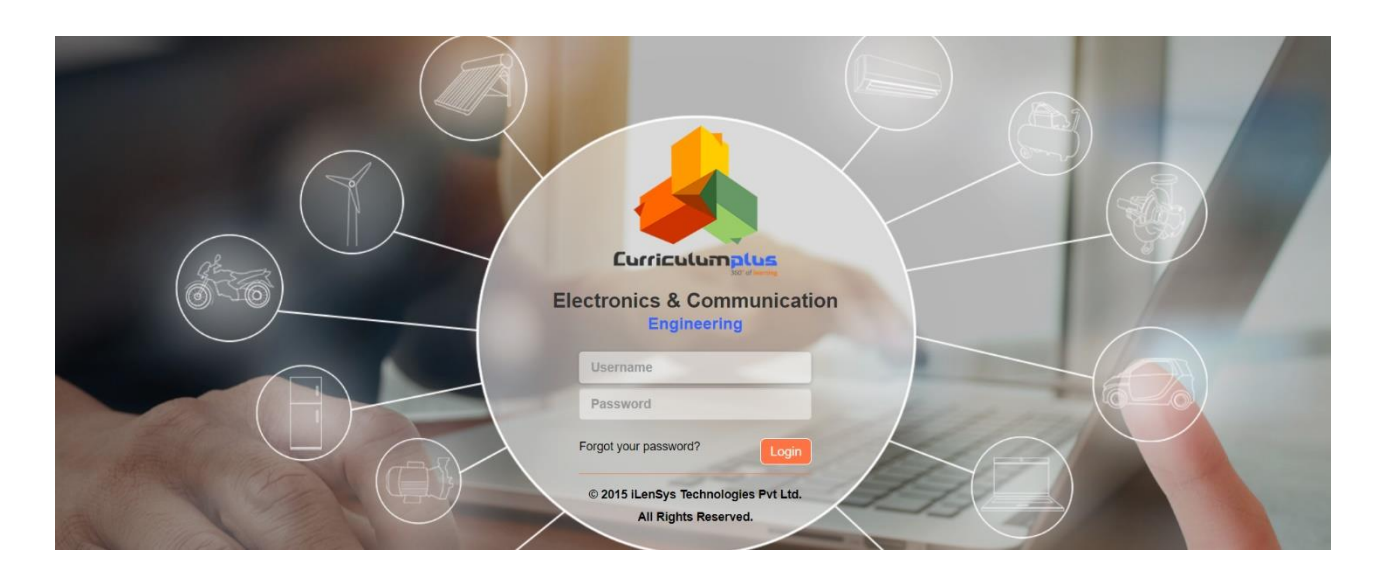

Enter your roll number as username. You will be forced to set your password and fill the password retrieval question and answer.

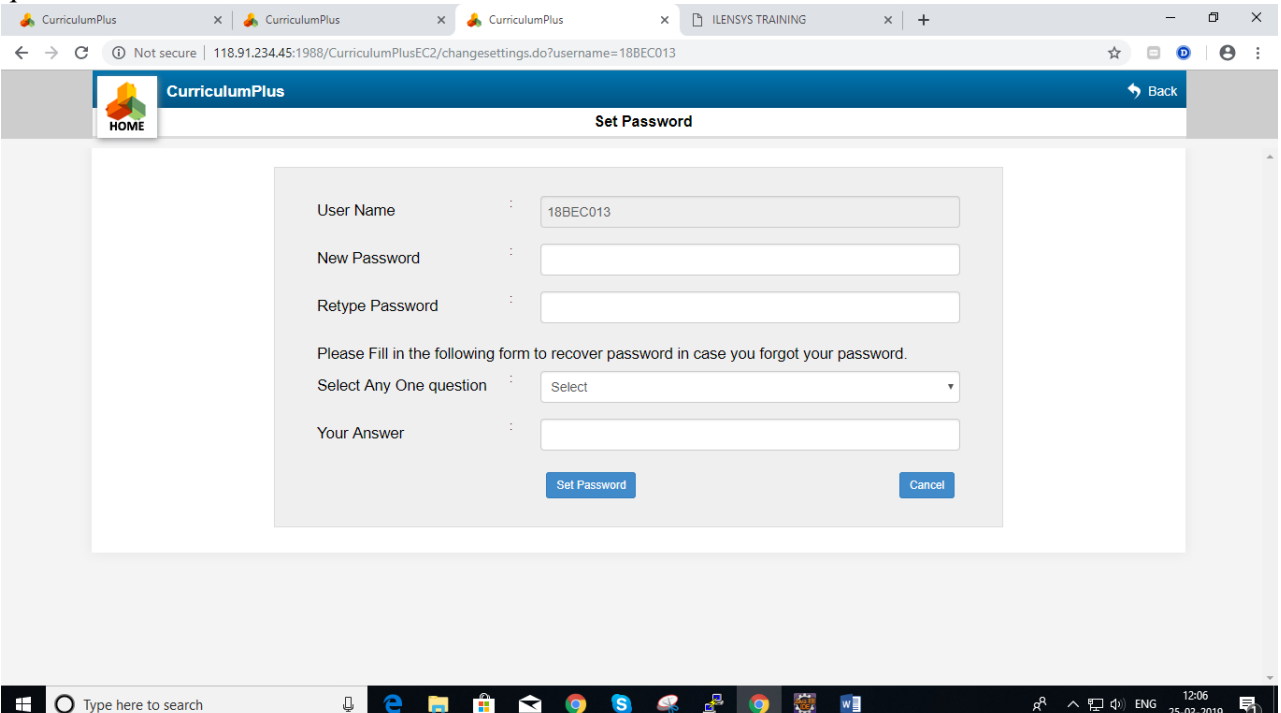

In case if you lost or forgot your password, you can get your password by answering the password retrieval question. If you type your username in the box provided and click the blue arrow button, The forget retrieval question will be displayed in the screen. This question is the one chosen by you when setting the password first time. For this question, you need to answer. If the answer matches with the answer given by you when setting first time password means, your password will be displayed as below

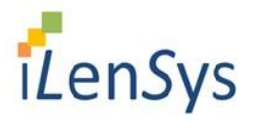

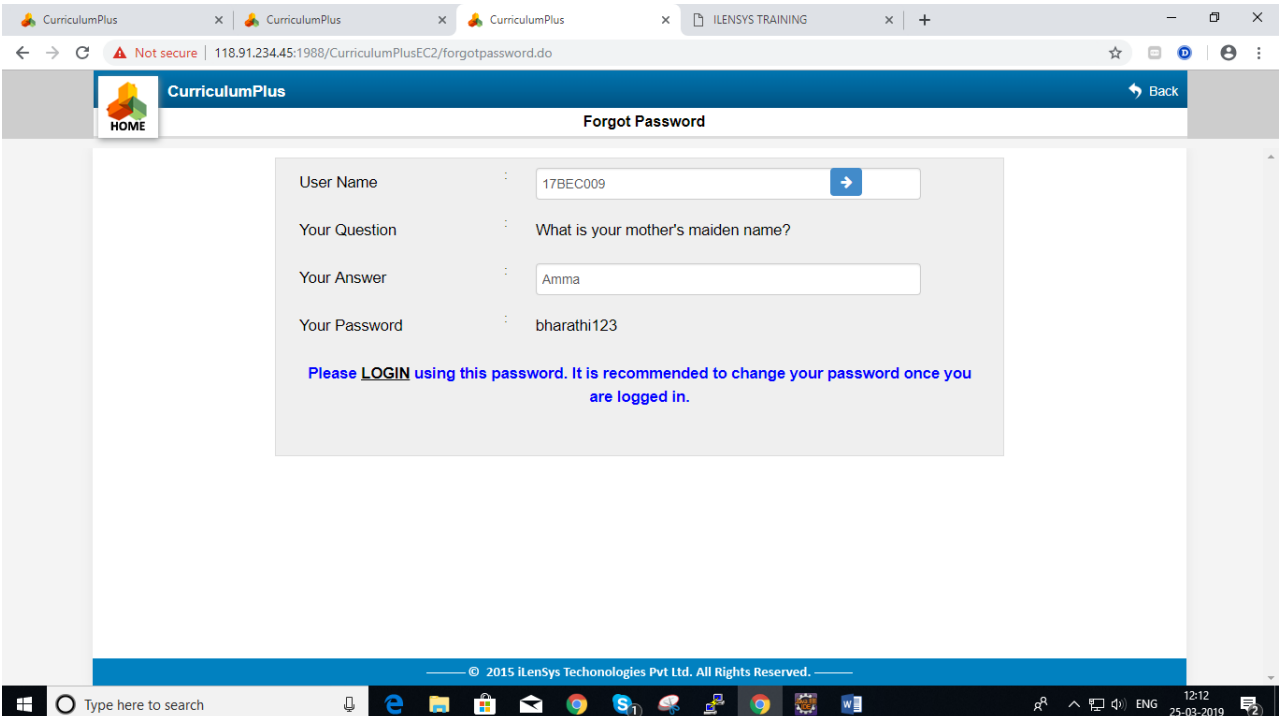

Moreover, you can change your password by using the menu at top right corner of the application at any time.

# **Forgotten Passwords**

If a user forgets his or her password, he or she must contact administrator to reset their password.

# **Change Password**

After Logging in for the first time, the user can change the password by selecting the "**Change Password** "option from the menu which is located in top right corner of the application.

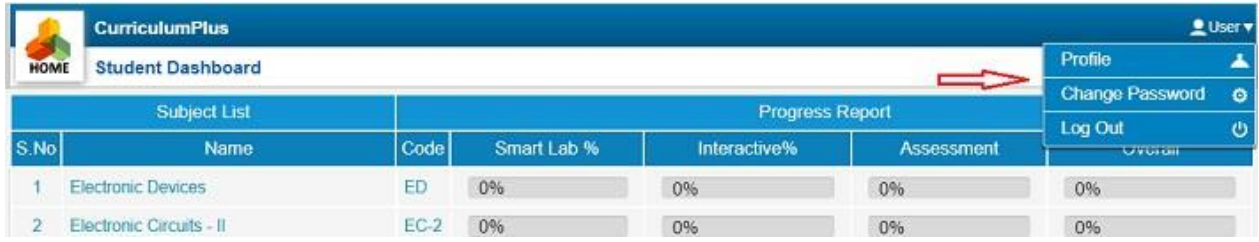